## Создание группы геометрических тел

В случае, когда форма детали представляет собой сумму геометрических тел, ее мысленно расчленяют на части. Если форма комбинированная, начинают с анализа самых крупных частей, затем переходят к меньшим. Часто встречаются предметы, форма которых плавно переходит одна в другую. Важно научиться анализировать форму и таких деталей.

Анализ геометрической формы объекта - мысленное расчленение его на отдельные части, имеющие форму геометрических тел.

Проанализируем форму предмета.

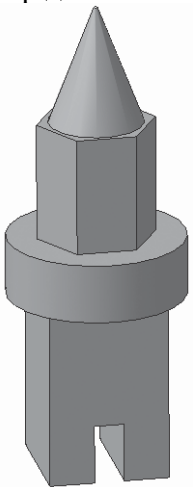

Основание предмета представляет собой параллелепипед, на передней грани которого вырезан паз в форме параллелетитеда. На основании расположен цилиндр, затем правильная прямая шестиугольная призма. Завершает конструкцию - полный конус.

Рассмотрим алгоритм создания данного предмета в программе KOMITAC-3D:

- выберите тип документа деталь;
- в Дереве построения щелчком ЛКМ укажите плоскость XY;  $\bullet$
- вызовите панель расширенных команд кнопки прямоугольник и выберите - прямоугольник по центру и вершине;
- укажите начало координат и постройте квадрат со стороной 40 мм (рис. 1 а);
- прервать команду;
- Эскиз панель Инструментов Текущее состояние. Щелчком ЛКМ перейдите в режим трехмерного моделирования;
- операция выдавливания инструментальная панель Редактирование детали;
- на панели свойств, на вкладке параметры укажите прямое направление выдавливания (вверх), глубина выдавливания – на расстояние, в поле Расстояние 1 введите 60 мм, Угол 1 равен $0^\circ$ ;

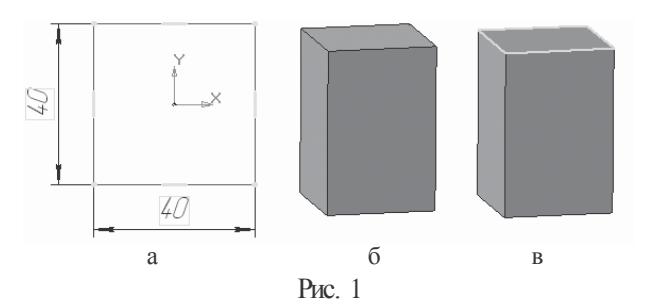

- на панели свойств, на вкладке Тонкая стенка укажите тип построения тонкой стенки –нет;
- создайте объект;
- На Инструментальной панели Вид выберите команду полутоновое, полутоновое с каркасом;
- щелчком ЛКМ выделите верхнюю грань параллелепипеда (вы укажите плоскость для дальнейшего построения – зеленая). Только в этом случае кнопка –Эскиз на панели Инструментов Текущее состояние будет активна;
- Эскиз;
- окружность;
- установите курсор мыши в начало координат (сработает глобальная привязка Ближайшая точка). Постройте окружность радиусом 30 мм (рис. 2 а);

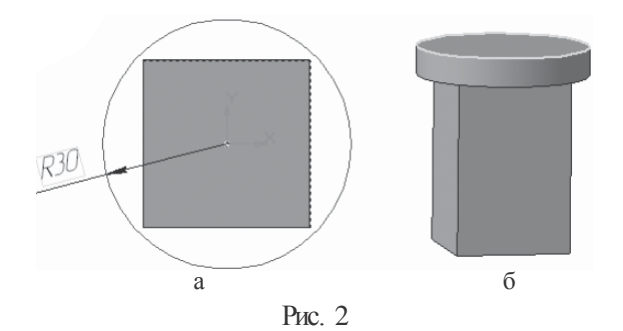

- прервите команду;
- Эскиз панель Инструментов Текущее состояние. Щелчком ЛКМ перейдите в режим трехмерного моделирования;
- приклеить выдавливанием инструментальная панель
- Редактирование детали;
- на панели свойств на вкладке параметры укажите прямое направление выдавливания (вверх), глубина выдавливания – на расстояние, в поле Расстояние 1 введите 20 мм, Угол 1 равен 0°;
- создайте объект
- щелчком ЛКМ выделите верхнюю грань цилиндра (вы укажите плоскость для дальнейшего построения –зеленая) –рис. 2б;
- Эскиз;
- вызовите панель расширенных команд кнопки прямоугольник по центру и вершине и выберите – многоугольник;
- укажите начало координат (сработает глобальная привязка Ближайшая точка);

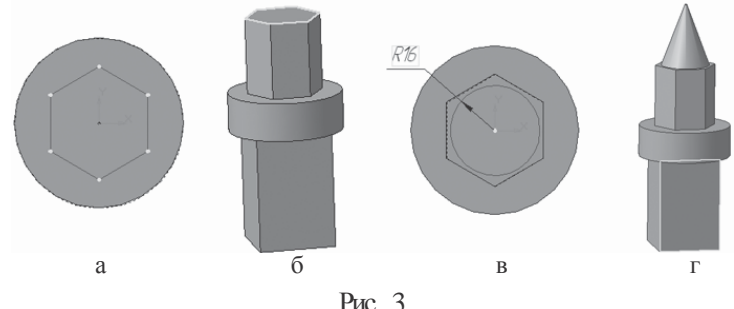

- в поле Количество вершин панели свойств выберите значение 6;
- активизируйте переключатель по описанной окружности;
- в поле радиус введите значение 20;
- ортогональное черчение. Расположите шестиугольник, как показано на рис. 3а;
- создайте объект (щелчок ЛКМ по объекту);
- прервите команду;
- Эскиз панель Инструментов Текущее состояние. Щелчком ЛКМ перейдите в режим трехмерного моделирования;
- приклеить выдавливанием инструментальная панель Редактирование детали;
- на панели свойств, на вкладке параметры укажите прямое направление выдавливания (вверх), глубина выдавливания – на расстояние, в поле Расстояние 1 введите 40 мм, Угол 1 равен 0°;
- создайте объект;
- щелчком ЛКМ выделите верхнюю грань призмы (вы укажите плоскость для дальнейшего построения –зеленая) –рис. 3 б;
- Эскиз;
- окружность;
- установите курсор мыши в начало координат (сработает глобальная привязка Ближайшая точка). Постройте окружность радиусом 16 мм (рис. 3в);
- прервите команду;
- Эскиз панель Инструментов Текущее состояние. Щелчком ЛКМ перейдите в режим трехмерного моделирования;
- приклеить выдавливанием инструментальная панель Редактирование детали;
- на панели свойств, на вкладке параметры укажите прямое направление выдавливания (вверх), глубина выдавливания – на расстояние, в поле Расстояние 1 введите 40 мм, Уклон 1 внутрь, Угол 1 равен 21°;
- создайте объект;
- щелчком ЛКМ выделите переднюю грань параллелепипеда (вы укажите плоскость для дальнейшего построения – зеленая) –рис. 3г;
- Эскиз;

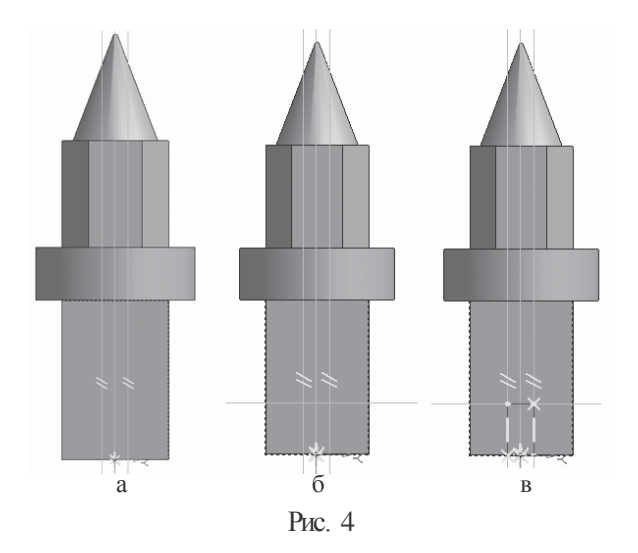

- постройте вспомогательную прямую линию через начало координат;
- Параллельная прямая (панель расширенных команд, раскрывающаяся из кнопки вспомогательная прямая);
- укажите вспомогательную прямую и разведите параллельные на 5 мм. Подтвердите обе прямые (рис. 4 а);
- укажите меньшую сторону прямоугольника и разведите параллельные прямые на расстояние 20 мм. Подтвердите прямую, расположенную на предмете (рис. 4 б);
- вызовите панель расширенных команд кнопки многоугольник и выберите –прямоугольник. Обведите прямоугольник, получившийся на месте пересечения параллельных прямых (рас. 4 в);
- прервите команду;
- Эскиз панель Инструментов Текущее состояние.
- Щелчком ЛКМ перейдите в режим трехмерного моделирования;
- вырезать выдавливанием инструментальная панель Редактирование детали;
- на панели свойств на вкладке параметры укажите прямое направление выдавливания (от нас), глубина выдавливания – Через все, Угол 1 равен  $0^\circ$ ;
- создайте объект.